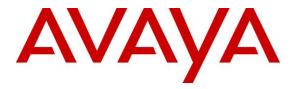

Avaya Solution & Interoperability Test Lab

## Application Notes for CTIntegrations CT Suite 3.0 with Avaya Aura® Communication Manager 7.0 and Avaya Aura® Application Enablement Services 7.0 for Chat Integration – Issue 1.0

### Abstract

These Application Notes describe the configuration steps required for CTIntegrations CT Suite 3.0 to interoperate with Avaya Aura® Communication Manager 7.0 and Avaya Aura® Application Enablement Services 7.0 for chat integration. CTIntegrations CT Suite is a contact center solution.

In the compliance testing, CTIntegrations CT Suite used the Device, Media, and Call Control interface from Avaya Aura® Application Enablement Services to monitor the chat VDN, along with use of the Administration Without Hardware feature on Communication Manager to support delivery of chat work items to agents.

Readers should pay attention to **Section 2**, in particular the scope of testing as outlined in **Section 2.1** as well as any observations noted in **Section 2.2**, to ensure that their own use cases are adequately covered by this scope and results.

Information in these Application Notes has been obtained through DevConnect compliance testing and additional technical discussions. Testing was conducted via the DevConnect Program at the Avaya Solution and Interoperability Test Lab.

### 1. Introduction

These Application Notes describe the configuration steps required for CTIntegrations CT Suite 3.0 to interoperate with Avaya Aura® Communication Manager 7.0 and Avaya Aura® Application Enablement Services 7.0 for chat integration. CT Suite is a contact center solution.

In the compliance testing, CT Suite used the Device, Media, and Call Control (DMCC) .Net interface from Application Enablement Services to monitor the chat VDN, along with use of the Administration Without Hardware (AWOH) feature on Communication Manager to support delivery of chat work items to agents via the Open Queue component of CT Suite.

The Open Queue component of CT Suite initiates a phantom call for each chat work item, using an available AWOH station on Communication Manager as calling party and the applicable chat VDN on Communication Manager as destination. Once the phantom call is delivered to the agent desktop, subsequent call controls are supported by the Device Manager component of CT Suite.

These Application Notes focus on the integration between the Open Queue component of CT Suite with Application Enablement Services for support of chat work items, and assume the integration between the Device Manager component of CT Suite with Application Enablement Services for call control support is already in place as documented in reference [3].

## 2. General Test Approach and Test Results

The feature test cases were performed both automatically and manually. Upon start of the CT Suite application, the application automatically requests monitoring on the chat VDN.

For the manual part of the testing, incoming chats were placed with available agents that have web browser connections to the CT Suite server. All necessary chat actions by agents were initiated from the agent desktops.

The serviceability test cases were performed manually by disconnecting/reconnecting the Ethernet connection to the CT Suite server.

DevConnect Compliance Testing is conducted jointly by Avaya and DevConnect members. The jointly-defined test plan focuses on exercising APIs and/or standards-based interfaces pertinent to the interoperability of the tested products and their functionalities. DevConnect Compliance Testing is not intended to substitute full product performance or feature testing performed by DevConnect members, nor is it to be construed as an endorsement by Avaya of the suitability or completeness of a DevConnect member's solution.

Avaya recommends our customers implement Avaya solutions using appropriate security and encryption capabilities enabled by our products. The testing referenced in these DevConnect Application Notes included the enablement of supported encryption capabilities in the Avaya products. Readers should consult the appropriate Avaya product documentation for further information regarding security and encryption capabilities supported by those Avaya products.

| TLT; Reviewed: |  |
|----------------|--|
| SPOC 8/1/2017  |  |

Support for these security and encryption capabilities in any non-Avaya solution component is the responsibility of each individual vendor. Readers should consult the appropriate vendor-supplied product documentation for more information regarding those products.

For the testing associated with these Application Notes, the interface between Application Enablement Services and CT Suite did not include use of any specific encryption features as requested by CTIntegrations.

### 2.1. Interoperability Compliance Testing

The interoperability compliance test included feature and serviceability testing.

The feature testing focused on verifying the following on CT Suite:

- Use of DMCC monitoring services to monitor the chat VDN.
- Use of DMCC call control services to support initiation and clearing of phantom calls.
- Proper handling of chat scenarios involving screen pop, drop, hold/resume, multiple agents, transfer, and long duration.

The serviceability testing focused on verifying the ability of CT Suite to recover from adverse conditions, such as disconnecting/reconnecting the Ethernet connection to the server and/or client components of CT Suite.

### 2.2. Test Results

All test cases were executed and verified.

### 2.3. Support

Technical support on CT Suite can be obtained through the following:

- **Phone:** (877) 449-6775
- Email: <u>info@ctintegrations.com</u>
- Web: <u>http://www.ctintegrations.com</u>

# 3. Reference Configuration

The configuration used for the compliance testing is shown in **Figure 1**. The detailed administration of basic connectivity between Communication Manager and Application Enablement Services, and of contact center resources are not the focus of these Application Notes and will not be described.

CT Suite can support chat requesters from the intranet or internet. For simplicity, all chats in the compliance testing were initiated from the intranet.

| Device Type    | Extension    |
|----------------|--------------|
| Agent Station  | 65001, 66002 |
| Agent ID       | 65881, 65882 |
| Agent Password | 65881, 65882 |

The contact center resources shown in the table below were used in the testing.

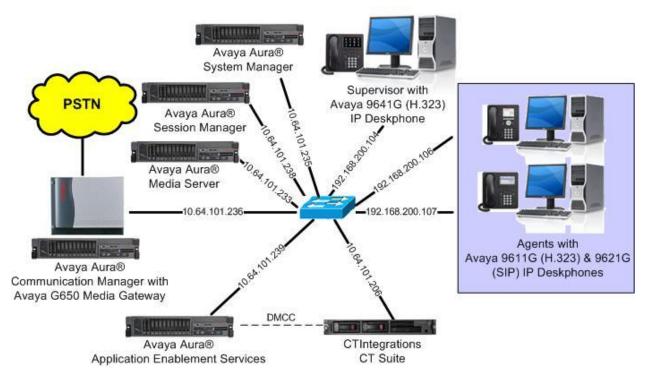

**Figure 1: Compliance Testing Configuration** 

## 4. Equipment and Software Validated

The following equipment and software were used for the sample configuration provided:

| Equipment/Software                                 | Release/Version       |
|----------------------------------------------------|-----------------------|
| Avaya Aura® Communication Manager in               | 7.0.1.2               |
| Virtual Environment                                | (7.0.1.2.0.441.23523) |
| Avaya G650 Media Gateway                           | NA                    |
| Avaya Aura® Media Server in<br>Virtual Environment | 7.7.0.375             |
| Avaya Aura® Application Enablement Services in     | 7.0.1                 |
| Virtual Environment                                | (7.0.1.0.4.15-0)      |
| Avaya Aura® Session Manager in                     | 7.0.1.2               |
| Virtual Environment                                | (7.0.1.2.701230)      |
| Avaya Aura® System Manager in                      | 7.0.1.2               |
| Virtual Environment                                | (7.0.1.2.086553)      |
| Avaya 9611G and 9641G IP Deskphones (H.323)        | 6.6401                |
| Avaya 9621G IP Deskphones (SIP)                    | 7.0.1.4.6             |
| CTIntegrations CT Suite on                         | 3.0 Hotfix 1          |
| Microsoft Windows Server 2012 R2                   | Standard              |
| • CT Admin                                         | 3.0.6                 |
| • CT Web Client                                    | 3.0.3                 |
| • CT Device Manager                                | 3.0.12.17180          |
| • CT Open Queue                                    | 3.0.3.17132           |
| • Avaya DMCC .NET (ServiceProvider.dll)            | 7.0.0.38              |

## 5. Configure Avaya Aura® Communication Manager

This section provides the procedures for configuring Communication Manager. The procedures include the following areas:

- Administer AWOH stations
- Administer chat skill
- Administer chat vector and VDN
- Administer agent IDs

#### 5.1. Administer AWOH Stations

Add an AWOH station using the "add station n" command, where "n" is an available extension number. Enter the following values for the specified fields, and retain the default values for the remaining fields.

- Extension: The available extension number.
- **Type:** "CTI"
- Name: A descriptive name.

```
add station 67771
                                                               Page 1 of
                                                                             5
                                    STATION
Extension: 67771
                                                                       BCC: 0
                                        Lock Messages? n
                                        Security Code:
    Type: CTI
                                                                       TN: 1
                                      Coverage Path 1:
                                                                       COR: 1
    Port: X
    Name: Chat AWOH 1
                                      Coverage Path 2:
                                                                       COS: 1
                                      Hunt-to Station:
STATION OPTIONS
                                          Time of Day Lock Table:
           Loss Group: 1
Data Module? n
                                  Personalized Ringing Pattern: 1
                                                Message Lamp Ext: 67771
         Display Module: n
```

Repeat this section to administer the desired number of AWOH stations, to be used as originators of phantom calls for chat work items. The number of AWOH stations configured should correspond to the desired number of simultaneous chat work items. In the compliance testing, two AWOH stations with extensions 67771-67772 were configured, as shown below.

| list statior    | n 67771 co    | ount 2              |      |                   |                                     |  |
|-----------------|---------------|---------------------|------|-------------------|-------------------------------------|--|
|                 |               | STATI               | IONS |                   |                                     |  |
| Ext/<br>Hunt-to | Port/<br>Type | Name/<br>Surv GK NN | Move | Room/<br>Data Ext | Cv1/ COR/ Cable/<br>Cv2 COS TN Jack |  |
| 67771           | x             | Chat AWOH 1         |      |                   | 1                                   |  |
| 67772           | CTI<br>X      | Chat AWOH 2         | no   |                   | 1<br>1                              |  |
|                 | CTI           |                     | no   |                   | 1                                   |  |

Solution & Interoperability Test Lab Application Notes ©2017 Avaya Inc. All Rights Reserved.

#### 5.2. Administer Chat Skill

Administer a skill group to be used for routing of chat work items to agents. Use the "add huntgroup n" command, where "n" is an available group number. Enter the following values for the specified fields, and retain the default values for the remaining fields.

- **Group Number:** The available group number.
- **Group Name:** A descriptive name.
- Group Extension: An available extension number.

'v"

- ACD: "y"
- Queue: "y"
- Vector:

| add hunt-group 7         |            |       |                   | Page | 1 of | 4 |
|--------------------------|------------|-------|-------------------|------|------|---|
|                          | HUNT       | GROUP |                   |      |      |   |
|                          | _          |       |                   |      |      |   |
| Group Number:            | 7          |       | ACD?              | У    |      |   |
| Group Name:              | Chat Skill |       | Queue?            | У    |      |   |
| Group Extension:         | 67101      |       | Vector?           | У    |      |   |
| Group Type:              | ucd-mia    |       |                   |      |      |   |
| TN:                      | 1          |       |                   |      |      |   |
| COR:                     | 1          |       | MM Early Answer?  | n    |      |   |
| Security Code:           |            | Local | Agent Preference? | n    |      |   |
| ISDN/SIP Caller Display: |            |       |                   |      |      |   |
|                          |            |       |                   |      |      |   |

Navigate to Page 2, and set Skill to "y" as shown below.

| add hunt-group 7                                                     |                               | Page         | <b>2</b> of | 4 |
|----------------------------------------------------------------------|-------------------------------|--------------|-------------|---|
|                                                                      | HUNT GROUP                    |              |             |   |
| <b>Skill? y</b><br>AAS? n<br>Measured: none<br>Supervisor Extension: | Expected Call Handling Time < | <sec>:</sec> | 180         |   |
| Controlling Adjunct: none                                            |                               |              |             |   |

#### 5.3. Administer Chat Vector and VDN

Modify a vector using the "change vector n" command, where "n" is an existing vector number. The vector will be used for routing of chat phantom calls to agents at medium priority. Note that the vector **Number**, **Name**, **queue-to-skill**, and **wait-time** steps may vary.

```
change vector 700 Page 1 of 6

CALL VECTOR

Number: 700 Name: CT Suite Chat

Multimedia? n
Basic? y
EAS? y
G3V4 Enhanced? y
ANI/II-Digits? y
EAS? y
G3V4 Adv Route? y
CINFO? y
BSR? y
Holidays? y
Variables? y
3.0 Enhanced? y
skill 7 prim
999 secs hearing ringback
03
04
```

Add a VDN using the "add vdn n" command, where "n" is an available extension number. Enter a descriptive name for the **Name** field, and enter the vector number from above for the **Vector Number** field. Retain the default values for all remaining fields.

add vdn 67000 Page 1 of 3 VECTOR DIRECTORY NUMBER Extension: 67000 Name\*: CT Suite Chat Vector Number: 700 Attendant Vectoring? n Meet-me Conferencing? n Allow VDN Override? n COR: 1 TN\*: 1 Measured: none

### 5.4. Administer Agent IDs

The newly created chat skill needs to be added to the applicable agents. Use the "change agentloginID n" command, where "n" is the first agent ID from **Section 3**. Navigate to **Page 2**, and add the chat skill group number from **Section 5.2** to an available **SN**, and set the desired skill level under the corresponding **SL**, as shown below.

| chang | e age | nt-login | ID 65881  |            |         |         | Page      | e 2 of    | 3 |
|-------|-------|----------|-----------|------------|---------|---------|-----------|-----------|---|
|       |       |          |           | AGENT      | LOGINID |         |           |           |   |
|       | Dire  | ct Agent | Skill:    |            |         | Ser     | vice Obje | ective? r | 1 |
| Call  | Handl | ing Pref | erence: s | kill-level |         | Local C | all Prefe | erence? r | 1 |
|       |       |          |           |            |         |         |           |           |   |
| S     | N R   | L SL     | SN        | RL SL      | SN      | RL SL   | SN        | RL SL     |   |
| 1: 1  |       | 1        | 16:       |            | 31:     |         | 46:       |           |   |
| 2: 2  |       | 1        | 17:       |            | 32:     |         | 47:       |           |   |
| 3: 7  |       | 1        | 18:       |            | 33:     |         | 48:       |           |   |
| 4:    |       |          | 19:       |            | 34:     |         | 49:       |           |   |
| 5:    |       |          | 20:       |            | 35:     |         | 50:       |           |   |
|       |       |          |           |            |         |         |           |           |   |

Repeat this section to add the chat skill to all desired agents. In the compliance testing, the chat skill was added to both agents from **Section 3**, as shown below.

| list agent- | loginID 65881 | count 2 |          |          |           |           |         |           |  |
|-------------|---------------|---------|----------|----------|-----------|-----------|---------|-----------|--|
|             |               | A       | GENT LOG | INID     |           |           |         |           |  |
| Login ID    | Name          | Exte    | nsion    | Dir Ac   | jt AAS/i  | AUD       | COR     | Ag Pr SO  |  |
|             | Skil/Lv Sł    | il/Lv S | kil/Lv S | kil/Lv S | skil/Lv s | Skil/Lv S | Skil/Lv | / Skil/Lv |  |
|             |               |         |          |          |           |           |         |           |  |
| 65881       | CM Agent 1    | unst    | affed    |          |           |           | 1       | lvl       |  |
|             | 1/01          | 2/01    | 7/01     | /        | /         | /         | /       | /         |  |
| 65882       | CM Agent 2    | unst    | affed    |          |           |           | 1       | lvl       |  |
|             | 1/01          | 2/01    | 7/01     | /        | /         | /         | /       | /         |  |
|             |               |         |          |          |           |           |         |           |  |

## 6. Configure Avaya Aura® Application Enablement Services

This section provides the procedures for configuring Application Enablement Services. The procedures include the following areas:

- Launch OAM interface
- Verify license
- Obtain CT Suite user credentials
- Obtain Tlink name

#### 6.1. Launch OAM Interface

Access the OAM web-based interface by using the URL "https://ip-address" in an Internet browser window, where "ip-address" is the IP address of the Application Enablement Services server.

The **Please login here** screen is displayed. Log in using the appropriate credentials.

| VAYA | Application Enablement Services<br>Management Console     |
|------|-----------------------------------------------------------|
|      | Please login here:<br>Username<br>Password<br>Login Reset |
|      | Copyright © 2009-2016 Avaya Inc. All Rights Reserved.     |

The Welcome to OAM screen is displayed next.

| AVAYA Applic                       | cation Enablement Services<br>Management Console                                                                            | Welcome: User<br>Last login: Mon Jun 12 13:01:12 2017 from 192.168.200.20<br>Number of prior failed login attempts: 0<br>HostName/IP: aes7/10.64.101.239<br>Server Offer Type: VIRTUAL_APPLIANCE_ON_VMWARE<br>SW Version: 7.0.10.RTUAL_APPLIANCE_ON_VMWARE<br>Server Date and Time: Mon Jun 12 14:22:13 EDT 2017<br>HA Status: Not Configured |
|------------------------------------|----------------------------------------------------------------------------------------------------|----------------------------------------------------------------------------------------------------|
| Home                               |                                                                                                    | Home   Help   Logou                                                                                                    |
| ▶ AE Services                      | 1                                                                                                    |                                                                                                    |
| Communication Manager<br>Interface | Welcome to OAM                                                                                                    |                                                                                                    |
| High Availability                  | The AE Services Operations, Administration, and                                                                             | Management (OAM) Web provides you with tools                                                                                                    |
| ▶ Licensing                        | for managing the AE Server. OAM spans the follow                                                                            |                                                                                                    |
| Maintenance                        | <ul> <li>AE Services - Use AE Services to manage<br/>the AE Server.</li> </ul>                                              | all AE Services that you are licensed to use on                                                                                                    |
| Networking                         | <ul> <li>Communication Manager Interface - Use C<br/>switch connection and dialplan.</li> </ul>                             | ommunication Manager Interface to manage                                                                                                    |
| Security                           | <ul> <li>High Availability - Use High Availability to n</li> </ul>                                                          |                                                                                                    |
| ▶ Status                           | <ul> <li>Licensing - Use Licensing to manage the lic</li> <li>Maintenance - Use Maintenance to manage</li> </ul>            | the routine maintenance tasks.                                                                                                    |
| › User Management                  |                                                                                                    | ser accounts, certificate, host authentication and                                                                                                    |
| Vtilities                          | <ul> <li>Status - Use Status to obtain server status</li> </ul>                                                             |                                                                                                    |
| > Help                             | <ul> <li>User Management - Use User Management<br/>user-related resources.</li> </ul>                                       | to manage AE Services users and AE Services                                                                                                    |
|                                    | <ul> <li>Utilities - Use Utilities to carry out basic cor</li> <li>Help - Use Help to obtain a few tips for usir</li> </ul> |                                                                                                    |
|                                    | Depending on your business requirements, these<br>administrator for all domains, or a separate admir                        |                                                                                                    |

#### 6.2. Verify License

Select Licensing  $\rightarrow$  WebLM Server Access in the left pane, to display the applicable WebLM server log in screen (not shown). Log in using the appropriate credentials, and navigate to display installed licenses (not shown).

|                                                                                   | cation Enablement Services<br>Management Console | Welcome: User<br>Last login: Mon Jun 12 13:01:12 2017 from 192.168.200.20<br>Number of prior failed login attempts: 0<br>HostName/IP: aes7/10.64.101.239<br>Server Offer Type: VIRTUAL_APPLIANCE_ON_VMWARE<br>SW Version: 7.0.1.0.4.15-0<br>Server Date and Time: Mon Jun 12 14:22:13 EDT 2017<br>HA Status: Not Configured |
|-----------------------------------------------------------------------------------|--------------------------------------------------|----------------------------------------------------------------------------------------------------|
| Licensing                                                                         |                                                  | Home   Help   Logout                                                                                                    |
| <ul> <li>AE Services</li> <li>Communication Manager</li> <li>Interface</li> </ul> | Licensing                                        |                                                                                                    |
| High Availability                                                                 | If you are setting up and maintaining the WebLM, | , you need to use the following:                                                                                                    |
| ▼ Licensing                                                                       | WebLM Server Address                             |                                                                                                    |
| WebLM Server Address                                                              | If you are importing, setting up and maintaining | the license, you need to use the following:                                                                                                    |
| WebLM Server Access                                                               | WebLM Server Access                              |                                                                                                    |
| Reserved Licenses                                                                 | If you want to administer TSAPI Reserved Licens  | es or DMCC Reserved Licenses, you need to                                                                                                    |
| Maintenance                                                                       | use the following:                               |                                                                                                    |
| Networking                                                                        | Reserved Licenses                                |                                                                                                    |

Solution & Interoperability Test Lab Application Notes ©2017 Avaya Inc. All Rights Reserved. Select Licensed products  $\rightarrow$  APPL\_ENAB  $\rightarrow$  Application\_Enablement in the left pane, to display the Application Enablement (CTI) screen in the right pane. Verify that there are sufficient licenses for TSAPI Simultaneous Users, as shown below. Note that the TSAPI license is used for phantom calls via DMCC.

| me Licenses ×                              |                                                                    |                     |                               |
|--------------------------------------------|--------------------------------------------------------------------|---------------------|-------------------------------|
|                                            |                                                                    |                     |                               |
| WebLM Home                                 | Application Enablement (CTI) - R                                   | telease: 7 - SI     | D: 10503000                   |
| Install license                            | Versions have a line and David stars. Application                  | Fundal and a Marine | t in the second second second |
| Licensed products                          | You are here: Licensed Products > Application_                     | -                   |                               |
| APPL_ENAB                                  | License installed on: June 2, 2017 1:4                             | 48:26 PM -04:00     | )                             |
| <ul> <li>Application_Enablement</li> </ul> |                                                                    |                     |                               |
| View license capacity                      | License File Host IDs: V1-19-37-                                   | 80-8F-BF            |                               |
| View peak usage                            |                                                                    |                     |                               |
| COMMUNICATION_MANAGER                      | Licensed Features                                                  |                     |                               |
| ▶ Call_Center                              |                                                                    |                     |                               |
| Communication_Manager                      | 13 Items 🍣 Show All 🔻                                              |                     |                               |
| Configure Centralized Licensing            | Feature (License Keyword)                                          | Expiration date     | Licensed capacity             |
| MSR                                        | Device Media and Call Control<br>VALUE_AES_DMCC_DMC                | permanent           | 0                             |
| Media_Server                               | AES ADVANCED LARGE SWITCH                                          | permanent           | 0                             |
| SessionManager                             | VALUE_AES_AEC_LARGE_ADVANCED                                       | permanent           | 0                             |
| ▶ SessionManager                           | AES HA LARGE<br>VALUE_AES_HA_LARGE                                 | permanent           | 0                             |
| Uninstall license                          | AES ADVANCED MEDIUM SWITCH                                         | permanent           | 0                             |
| Server properties                          | VALUE_AES_AEC_MEDIUM_ADVANCED                                      | permanent           | 0                             |
| Shortcuts                                  | Unified CC API Desktop Edition<br>VALUE_AES_AEC_UNIFIED_CC_DESKTOP | permanent           | 0                             |
| Help for Installed Product                 | CVLAN ASAI<br>VALUE_AES_CVLAN_ASAI                                 | permanent           | 0                             |
|                                            | AES HA MEDIUM<br>VALUE_AES_HA_MEDIUM                               | permanent           | 0                             |
|                                            | AES ADVANCED SMALL SWITCH<br>VALUE_AES_AEC_SMALL_ADVANCED          | permanent           | 0                             |
|                                            | DLG<br>VALUE_AES_DLG                                               | permanent           | 0                             |
|                                            | TSAPI Simultaneous Users<br>VALUE_AES_TSAPI_USERS                  | permanent           | 10                            |

### 6.3. Obtain CT Suite User Credentials

Select User Management  $\rightarrow$  User Admin  $\rightarrow$  List All Users (not shown) from the left pane, to display the List All Users screen in the right pane.

Locate and note the CT Suite user credentials that was created as part of the voice channel integration as documented in reference [3].

|                              | cation Enablement<br>Management Console | Welcome: User<br>Last login: Tue Jul 11 10:46:32 2017 from 192.168.200.20<br>Number of prior failed login attempts: 0<br>HostName/IP: aes7/10.64.101.239<br>Server Offer Type: VIRTUAL_APPLIANCE_ON_VMWARE<br>SW Version: 7.0.1.0.4.15-0<br>Server Date and Time: Tue Jul 11 13:13:53 EDT 2017<br>HA Status: Not Configured |          |         |               |
|------------------------------|-----------------------------------------|----------------------------------------------------------------------------------------------------|----------|---------|---------------|
| User Management   User Admin | List All Users                          |                                                                                                    |          | Home    | Help   Logout |
| Communication Manager        | List All Users                          |                                                                                                    |          |         |               |
| High Availability            | <u>User Id</u>                          | Comm                                                                                                    | ion Name | Surname |               |
| ▶ Licensing                  | CTSuite                                 | CTSuite                                                                                                    |          | CTSuite |               |
| Maintenance                  |                                         | and a second                                                                                                    |          |         |               |
| Networking                   | aespc5                                  | aespc5                                                                                                    |          | aespc5  |               |
| ▶ Security                   | aespc5h                                 | aespc5h                                                                                                    |          | aespc5h |               |

#### 6.4. Obtain Tlink Name

Select Security  $\rightarrow$  Security Database  $\rightarrow$  Tlinks (not shown) from the left pane. The Tlinks screen shows a listing of Tlink names.

Locate the Tlink name associated with the relevant switch connection, which would use the name of the switch connection as part of the Tlink name. In the compliance testing, the relevant switch connection name is "cm7", as shown below in caps.

| AVAYA                          | Application Enablement Services<br>Management Console | Welcome: User<br>Last login: Mon Jun 12 13:01:12 2017 from 192.168.200.20<br>Number of prior failed login attempts: 0<br>HostName/IP: aes7/10.64.101.239<br>Server Offer Type: VIRTUAL_APPLIANCE_ON_VMWARE<br>SW Version: 7.0.1.0.4.15-0<br>Server Date and Time: Mon Jun 12 14:22:13 EDT 2017<br>HA Status: Not Configured |
|--------------------------------|-------------------------------------------------------|----------------------------------------------------------------------------------------------------|
| Security   Security Datab      | oase   Tlinks                                         | Home   Help   Logout                                                                                                    |
| > AE Services                  |                                                       |                                                                                                    |
| Communication Mar<br>Interface | nager Tlinks                                          |                                                                                                    |
| High Availability              | Tlink Name                                            |                                                                                                    |
| ▶ Licensing                    | AVAYA#CM7#CSTA#AES7                                   |                                                                                                    |
| ▶ Maintenance                  | Delete Tlink                                          |                                                                                                    |
| Networking                     |                                                       |                                                                                                    |
| ▼ Security                     |                                                       |                                                                                                    |

Solution & Interoperability Test Lab Application Notes ©2017 Avaya Inc. All Rights Reserved.

# 7. Configure CTIntegrations CT Suite

This section provides the procedures for configuring CT Suite. The procedures include the following areas:

- Launch CT Admin interface
- Administer CTI extensions
- Administer servers
- Restart service

The configuration of CT Suite is typically performed by CTIntegrations system integrators. The procedural steps are presented in these Application Notes for informational purposes.

### 7.1. Launch CT Admin Interface

Access the CT Admin web interface by using the URL "http://ip-address/CTAdmin" in an Internet browser window, where "ip-address" is the IP address of the CT Suite server. The **CT Admin** screen below is displayed. Log in using the administrator credentials.

| CT Admin v3.0.6                |
|--------------------------------|
| LOG IN Security Admin          |
| Username:                      |
| Password:                      |
| Remember me next time.  LOG IN |

#### 7.2. Administer CTI Extensions

The Sites screen below is displayed. Select the pertinent site, in this case "DevConnect".

| 🔒 CT Admin v3.0.6                                                                |                              | 9        |                           |
|----------------------------------------------------------------------------------|------------------------------|----------|---------------------------|
| Austin<br>development site<br>Tip<br>Sites contain all your agents and templates | DevConnect<br>DevConnect lab |          |                           |
|                                                                                  |                              | Add Site | Security<br>Administrati… |

The **Site Resources** screen is displayed next. Select the pertinent logical resource group, in this case "DevConnect Resource".

| Site Resources ~<br>Agent Templates Campaigns   | Servers | Media | Resources | Details |                  |
|-------------------------------------------------|---------|-------|-----------|---------|------------------|
| DevConnect Resource<br>DevConnect lab resources |         |       |           |         |                  |
|                                                 |         |       |           |         | Add<br>Resources |

The **View Resources** screen is displayed. Scroll the top menu bar as necessary to locate and select **Multimedia Devices**, followed by **Add Multimedia Device Group** from bottom of screen to add a logical group for multimedia devices.

In the compliance testing, the "DevConnect\_MM\_devices" group was pre-configured. Select the newly added group.

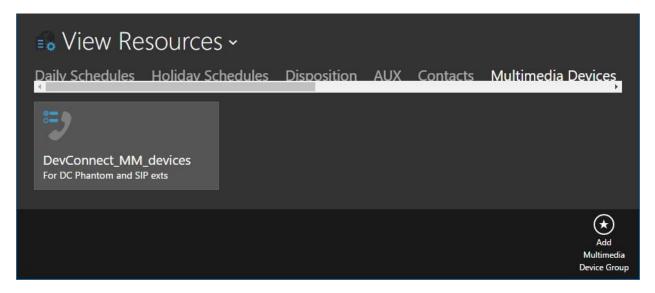

The **View Multimedia Device Group** screen is displayed next. Select the **CTI Extensions** tab, followed by **Add CTI Extension** from bottom of screen.

| <ul> <li>View Multimedia Device Group ~</li> <li>CTI Extensions Details</li> </ul> |                |             |            |         |             |                      |  |  |
|------------------------------------------------------------------------------------|----------------|-------------|------------|---------|-------------|----------------------|--|--|
| Extension List                                                                     | Extension Type | Description | Created By | Created | Modified By | Modified             |  |  |
| NU ILEIIIS                                                                         |                |             |            |         |             |                      |  |  |
|                                                                                    |                |             |            |         |             | Add CTI<br>Extension |  |  |

The **Add Edit CTI Extension** screen is displayed. Enter the following values for specified fields, and retain the default values for the remaining fields.

- Extension Type: "Phantom"
- **Description:** A desired description.
- Extension List: The AWOH station extensions from Section 5.1.

| ■o View Mul <sup>+</sup><br>CTI Extensions De | Add Edit CTI Extension B 🗴                                                                                                    |
|-----------------------------------------------|----------------------------------------------------------------------------------------------------|
| Extension List Extension                      | Phantom                                                                                                    |
|                                               | Description AWOH stations for Chat                                                                                                    |
|                                               | Extension List (Separate each group by a comma)                                                                                                    |
|                                               | 67771-67772                                                                                                    |
|                                               |                                                                                                    |
|                                               | Parameter Help<br>Enter the stations as entries separated by commas. Add ranges if<br>necessary separated by hyphen "-". Examples: 4500,4507,4520-<br>4590,5333-5350,8745<br>Note<br>If the Extension Type is "SIP" then the Password will be required. |
|                                               | $\bigstar$                                                                                                    |
|                                               | delete<br>Add CTI<br>Extension                                                                                                    |

### 7.3. Administer Servers

Return to the **Site Resources** screen. Select **Servers** from the top menu, followed by the pertinent logical servers group, in this case "DC Lab Servers".

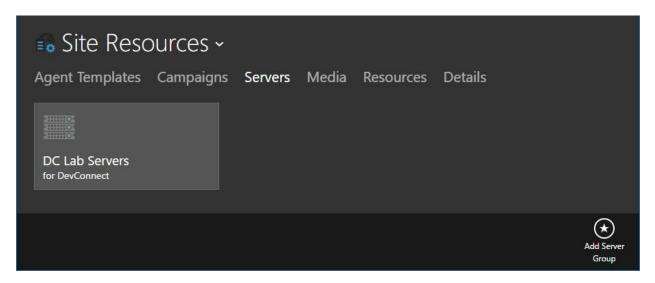

#### 7.3.1. AES Server

The **View Server Group** screen is displayed next. Select **AES** from the top menu, followed by **Add AES Server Group** from bottom of screen to add a logical group. In the compliance testing, the "AES group for DC" group was pre-configured. Select the newly added group.

| 🔒 View S                        | ervei | r Gro | oup ~   |            |          |            |                         |
|---------------------------------|-------|-------|---------|------------|----------|------------|-------------------------|
| AES Loaaer                      | Email | POM   | License | Open Queue | Outbound | Controller | Device                  |
| AES group for<br>Devconnect lab | DC    |       |         |            |          |            |                         |
|                                 |       |       |         |            |          |            |                         |
|                                 |       |       |         |            |          |            | Add AES<br>Server Group |

The **Add Edit AES Server** screen is displayed. Enter the following values for specified fields, and retain the default values for the remaining fields.

- Is Primary: "Yes"
- **Description:** A desired description.
- **TLink Name:** The Tlink name from **Section 6.4**.
- TLink User Name: The CT Suite user credentials from Section 6.3.
- **TLink Password:** The CT Suite user credentials from **Section 6.3**.
- **AES IP Address:** IP address of Application Enablement Services from **Section 3**.

| AES Servers |                    | Add Edit AES Server<br>Details service provider                                          | ⊜ ⊗ |            |  |
|-------------|--------------------|------------------------------------------------------------------------------------------|-----|------------|--|
| TLink Name  | TLink User<br>Name | Is Primary Yes Description DevConnect AES TLink Name AVAYA#CM7#CSTA#AES7 TLink User Name |     | odified By |  |
|             |                    | CTSuite<br>TLink Password<br>••••••<br>AES IP Address<br>10.64.101.239                   |     |            |  |

Select the **SERVICE PROVIDER** tab. Enter the following values for specified fields, and retain the default values for the remaining fields.

- Protocol:
- CM Name:
- The switch connection name from **Section 6.4**.
- CM IP Address: IP address of Communication Manager from Section 3.

*"*7.0"

| View AESS     AES Servers Details | Add Edit AES Server                                                                               | 00                                                                                            |                     |
|-----------------------------------|---------------------------------------------------------------------------------------------------|-----------------------------------------------------------------------------------------------|---------------------|
| TLink Name TLink User<br>Name     | AES Socket Port<br>4721  Secure Socket<br>Off<br>CM Name<br>cm7<br>CM IP Address<br>10.64.101.236 | Protocol<br>7.0<br>Session Duration (seconds)<br>180<br>Session Cleanup Delay (seconds)<br>60 | odified By Modified |

#### 7.3.2. Open Queue Server

Navigate back to the **View Server Group** screen below. Select **Open Queue** from the top menu, followed by **Add Open Queue** from bottom of screen.

| 🔹 Vie             | ew Ser    | rver G  | iroup ~     | •                      |                        |               |         |                |                   |
|-------------------|-----------|---------|-------------|------------------------|------------------------|---------------|---------|----------------|-------------------|
| AES Lo            | aaer Er   | mail PC | M Licen     | se Ope                 | en Oueue               | Outbo         | und Co  | ontroller      | Device            |
| Processor<br>Name | Server IP | Enabled | Description | Web<br>Service<br>Port | AES<br>Server<br>Group | Created<br>By | Created | Modified<br>By | Modified          |
| No items          |           |         |             |                        |                        |               |         |                |                   |
|                   |           |         |             |                        |                        |               |         |                | Add Open<br>Queue |

The **Add Edit Open Queue Server** screen is displayed. Enter the following values for specified fields, and retain the default values for the remaining fields.

- **Processor Name:** A descriptive name.
- Web Service Port: "8790"
- Server IP: IP address of CT Suite server.
- **Description:** A desired description.
- **AES Server Group:** Select the pertinent AES server group name from **Section 7.3.1**.
- CTI Extension Group: Select the multimedia device group name from Section 7.2.

| Serv                                | Add Edit Open C<br>Details Sip                                                                                                    | ueue Server 🕞                                                                                                    | ) 🗙           | ontroller | Device                   |
|-------------------------------------|----------------------------------------------------------------------------------------------------|----------------------------------------------------------------------------------------------------|---------------|-----------|--------------------------|
| Processor Server IP E<br>Name<br>ti | Enabled<br>Yes<br>Processor Name<br>Open Queue Server 1<br>Server IP<br>10.64.101.206<br>Description<br>Open Queue Server 1<br>AES Server Group | UUIPrefix<br>OQ<br>Web Service Port<br>8790<br>Logfile Size KB<br>10000<br>Maximum Log Archives<br>1<br>CTI Extension Group |               |           |                          |
|                                     | AES group for DC                                                                                                    | Q       DevConnect_MM_d ↔         Phantom Busy Error Interval         5                                                     | (*)<br>delete |           | (+)<br>Add Open<br>Queue |

#### 7.3.3. Chat Server

Navigate back to the **View Server Group** screen. Scroll the top menu bar as necessary to locate and select **Chat**, followed by **Add Chat Server** from bottom of screen.

| 🔒 View            | v Serve   | er Grou  | р ~         |            |         |         |        |                    |
|-------------------|-----------|----------|-------------|------------|---------|---------|--------|--------------------|
| M License         | e Open C  | )ueue Ou | tbound Co   | ontroller  | Device  | Monitor | Chat   | Details            |
| Processor<br>Name | Server IP | Enabled  | Description | Created By | Created | Modif   | ied By | Modified           |
|                   |           |          |             |            |         |         |        | Add Chat<br>Server |

The **Add Edit Chat Server** screen is displayed. Enter the following values for specified fields, and retain the default values for the remaining fields.

- **Processor Name:** A descriptive name.
- Server IP: IP address of CT Suite server.
- **Description:** A desired description.

| Niew Ser                    | Add Edit Chat Serve                                    | er 🕞 💌                                                 | or <b>Chat</b> Details |
|-----------------------------|--------------------------------------------------------|--------------------------------------------------------|------------------------|
| Processor Server IP<br>Name | Enabled<br>Yes<br>Processor Name<br>Chat Server for DC | Logfile Size KB<br>10000<br>Server IP<br>10.64.101.206 | odified By Modified    |
|                             | Description<br>Chat Server for DC                      | Maximum Log Archives                                   |                        |
|                             |                                                        | (*)<br>Delete                                          | Add Chat<br>Server     |

The **View Server Group** screen is displayed again. Select the newly created chat server, as shown below.

| 🔹 View            |               | •       |               | ntroller I | Device Mor   | nitor Chat  | Details            |
|-------------------|---------------|---------|---------------|------------|--------------|-------------|--------------------|
| Processor<br>Name | Server IP     | Enabled | Description   | Created By | Created      | Modified By | Modified           |
| Chat Server f     | 10.64.101.206 | true    | Chat Server f | admin      | 6/21/2017 5: | admin       | 6/21/2017 5:       |
|                   |               |         |               |            |              |             |                    |
|                   |               |         |               |            |              |             | Add Chat<br>Server |

The View Chat Server screen is displayed next. Select Add Chat Queue from bottom of screen.

| 🔒 View Chat Server -  |                     |             |         |            |         |             |                   |
|-----------------------|---------------------|-------------|---------|------------|---------|-------------|-------------------|
| Chat Qu               | Chat Queues Details |             |         |            |         |             |                   |
| <b>id</b><br>No items | Name                | Description | Enabled | Created By | Created | Modified By | Modified          |
|                       |                     |             |         |            |         |             | Add Chat<br>Queue |

The **Add Edit Chat Queue** screen is displayed. Enter the following values for specified fields, and retain the default values for the remaining fields.

- Route VDN:
- Name:
- Description:
- Media Groups Set Item:
- Holiday Schedule Group:
- CTIExtension Limit:
- The Chat VDN extension number from Section 5.3.
- A descriptive name.
  - A desired description.
    - Select the pertinent pre-existing media group.
    - Select the pertinent pre-existing holiday schedule group.
- **Sion Limit:** The number of CTI extensions from **Section 7.2**.
- Minutes To Close Idle Session: Enter the desired interval.

| E View Cha<br>Chat Queues Det<br>Id Name | Add Edit Chat Que<br>DETAILS MORE<br>Enabled Route VD<br>Yes 67000<br>Name<br>Sales Chat<br>Priority<br>Media Groups Set Item<br>Q Chat group for DC (+)<br>CTIExtension Limit<br>2 | AGENTS DAILY N Id Description Sales Chat Chat Server Q Chat Server for DC Holiday Schedule Group | ×             | odified By |                          |
|------------------------------------------|----------------------------------------------------------------------------------------------------|--------------------------------------------------------------------------------------------------|---------------|------------|--------------------------|
|                                          |                                                                                                    |                                                                                                  | (★)<br>Delete |            | (+)<br>Add Chat<br>Queue |

Select the **AGENTS** tab. Follow reference [4] to select the pertinent pre-existing agents. In the compliance testing, two agents below were selected.

| ∎o View Ch<br>Chat Queues De | Add Edit Cl | nat Queue<br>DAILY SCHEDL | JLES CA   |           |                 |
|------------------------------|-------------|---------------------------|-----------|-----------|-----------------|
| ld Name                      |             |                           |           | dified By |                 |
| 5 Sales Chi                  | First Name  | Last Name                 | User Name |           |                 |
| Concernence of               | Tester1     | Lab                       | tester1   |           |                 |
|                              | Tester2     | Lab                       | tester2   |           |                 |
|                              |             |                           |           |           |                 |
|                              |             |                           | Add Agent |           | (+)<br>Add Chat |
|                              |             |                           |           |           | Queue           |

Select the **DAILY SCHEDULES** tab. Follow reference [4] to select the pertinent pre-existing daily schedule, in this case "Daily – Sales".

| ∎o Vi<br>Chat Qi | ew Cha<br>Jeues De | Add Edit Chat Queue |                       |           |                   |
|------------------|--------------------|---------------------|-----------------------|-----------|-------------------|
|                  |                    |                     |                       | lified By |                   |
|                  |                    | Daily Schedules     |                       |           |                   |
|                  |                    | Daily - Sales       |                       |           |                   |
|                  |                    |                     | (+)                   |           |                   |
|                  |                    |                     | Add Daily<br>Schedule |           | Add Chat<br>Queue |

### 7.4. Restart Service

From the CT Suite server, select Start  $\rightarrow$  Control Panel  $\rightarrow$  Administrative Tools  $\rightarrow$  Services to display the Services screen. Locate and restart the CTS Open Queue Server Service, as shown below.

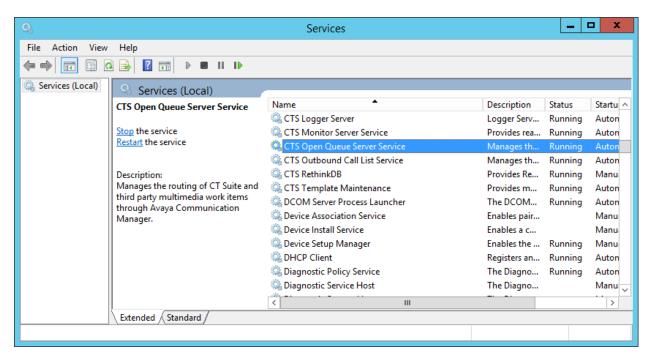

## 8. Verification Steps

This section provides the tests that can be performed to verify proper configuration of Communication Manager, Application Enablement Services, and CT Suite.

### 8.1. Verify Avaya Aura® Communication Manager

On Communication Manager, verify the status of the administered CTI link by using the "status aesvcs cti-link" command. Verify that the **Service State** is "established", as shown below.

```
status aesves eti-linkAE SERVICES CTI LINK STATUSCTI<br/>LinkVersion<br/>BusyMat<br/>ServerAE Services<br/>StateMsgs<br/>SentMsgs<br/>Revd17noaes7established118112
```

### 8.2. Verify Avaya Aura® Application Enablement Services

On Application Enablement Services, verify the status of the TSAPI service by selecting Status  $\rightarrow$  Status and Control  $\rightarrow$  TSAPI Service Summary (not shown) from the left pane. The TSAPI Link Details screen is displayed.

Verify that the **Status** is "Talking", and that the **Associations** column reflects the total number of agents that are logged in plus the chat VDN.

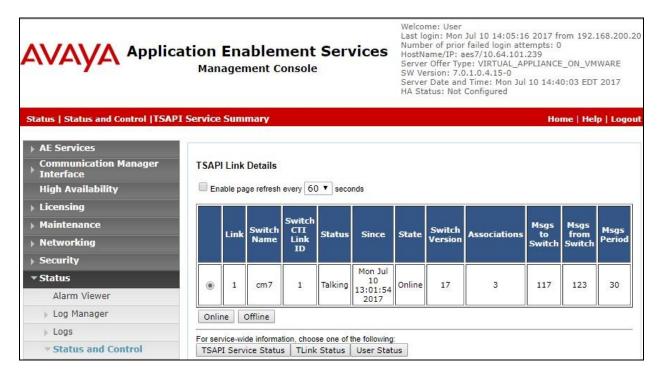

Solution & Interoperability Test Lab Application Notes ©2017 Avaya Inc. All Rights Reserved. Verify the status of the DMCC connections by selecting Status  $\rightarrow$  Status and Control  $\rightarrow$  DMCC Service Summary from the left pane. The DMCC Service Summary – Session Summary screen is displayed.

Verify there is an action session with "CTOpenQueueServer" as the **Application**, and with the CT Suite user name from **Section 6.3** as **User**. Also verify that the **# of Associated Devices** column reflects the total number of chat VDNs, in this case "1".

Note that the action session with "CT Device Manager" as the **Application** is used for voice integration with the Device Manager component of CT Suite, as documented in reference [3].

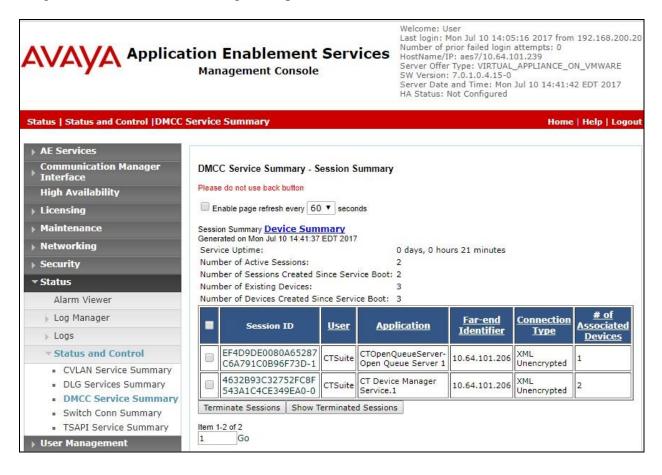

### 8.3. Verify CTIntegrations CT Suite

From an agent PC, launch an Internet browser window and enter the URL "http://ip-address:8081", where "ip-address" is the IP address of the CT Suite server.

The **Sign in to CT Suite** screen is displayed. For **Username** and **Password**, enter an applicable agent credentials, and retain the default value in the remaining field.

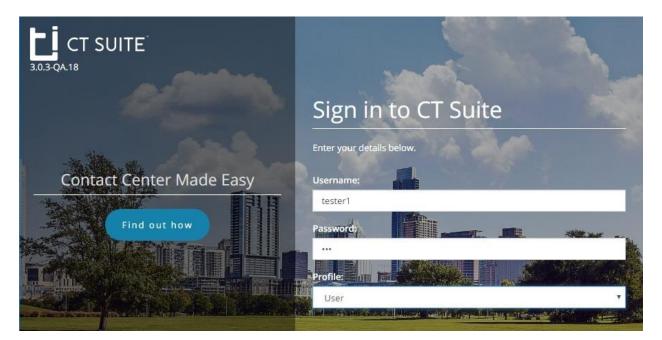

The agent screen below is displayed next. Retain the default values, and select **LOGIN** to log the agent into Communication Manager.

| E. | SOFTPHONE   |                     |           |     |        | •     |
|----|-------------|---------------------|-----------|-----|--------|-------|
| Ľ  | C Enter nur |                     |           |     | HOLD   | 00:00 |
| -  | C Enter nur |                     |           |     | HOLD   | 00:00 |
|    | Enter nur   |                     |           |     | HOLD   | 00:00 |
| -  | Extension:  | 65001   Tester1 Lab |           |     |        |       |
| -  | CONFERENCE  |                     |           |     |        |       |
|    | TRANSFER    |                     |           |     |        |       |
|    |             | וייי                |           |     |        |       |
|    | AgentID     | 65881               | O Auto-In | Man | ual-In |       |
|    | Password    |                     |           |     |        | LOGIN |
| G  | AUX Reason  | Select reason code  | 00:00     |     |        |       |

TLT; Reviewed: SPOC 8/1/2017

Solution & Interoperability Test Lab Application Notes ©2017 Avaya Inc. All Rights Reserved. 29 of 34 CTS-OQ-AES7

| Ŀİ                                      | SOFTPHONE   |                     |           |        |       | 0      |
|-----------------------------------------|-------------|---------------------|-----------|--------|-------|--------|
| L                                       | C Enter nur |                     |           |        | HOLD  | 00:00  |
|                                         | Enter nur   |                     |           |        | HOLD  | 00:00  |
|                                         | C Enter nur |                     |           |        | HOLD  | 00:00  |
| <b>—</b>                                | Extension:  | 65001   Tester1 Lab |           |        |       |        |
| 10 - 10 - 10 - 10 - 10 - 10 - 10 - 10 - | CONFERENCE  |                     |           |        |       |        |
|                                         |             |                     |           |        |       |        |
|                                         |             |                     |           |        |       |        |
|                                         | AgentID     | 65881               | 🔵 Auto-In | 🔵 Manu | al-In |        |
|                                         | Password    |                     | AVAILAB   | LE ACI | N     | LOGOUT |
| e                                       | AUX Reason  | Select reason code  | • 01:06   |        |       |        |
| 3.0.3                                   | Details 🗸   |                     |           |        |       |        |

The agent screen is updated, as shown below. Click **AVAILABLE**.

Verify that the agent screen is updated, with the **AVAILABLE** icon shown in green below.

| ь:    | SOFTPHONE   |                     |         |        |       | •      |
|-------|-------------|---------------------|---------|--------|-------|--------|
|       | C Enter nur |                     |         |        | HOLD  | 00:00  |
|       | C Enter nur |                     |         |        | HOLD  | 00:00  |
|       | C Enter nur |                     |         |        | HOLD  | 00:00  |
| -     | Extension:  | 65001   Tester1 Lab |         |        |       |        |
|       | CONFERENCE  |                     |         |        |       |        |
|       |             |                     |         |        |       |        |
|       |             |                     |         |        |       |        |
|       | AgentID     | 65881               | Auto-In | Manu   | al-In |        |
|       | Password    |                     | AVAILAB | LE ACV | v     | LOGOUT |
| G     | AUX Reason  | Select reason code  | 00:02   |        |       |        |
| 3.0.3 | Details 🗸   |                     |         |        |       |        |

From a PC on the intranet, launch an Internet browser window and enter the URL <u>http://ip-address:3000</u> to start a chat session, where "ip-address" is the IP address of the CT Suite server. The screen below is displayed, select **Open Chat**.

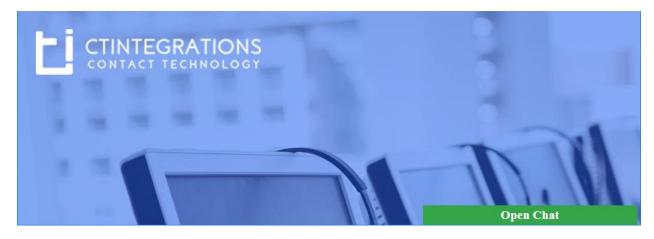

The screen is updated as shown below. Fill out the parameters as desired. For **Department**, select the chat queue name from **Section 7.3.3**. Click **Start Chat**.

|                                      | Live 24 / 7 —                                                                                      |
|--------------------------------------|----------------------------------------------------------------------------------------------------|
| CTINTEGRATIONS<br>CONTACT TECHNOLOGY | CT SUITE Welcome to CTIntegrations Chat.<br>Please fill in the form below before<br>starting chat. |
|                                      | First Name:*                                                                                       |
|                                      | DevConnect                                                                                         |
|                                      | Last Name:*                                                                                        |
|                                      | Avaya                                                                                              |
|                                      | Email:*                                                                                            |
|                                      | devconnect@xxx.com                                                                                 |
|                                      | Subject:                                                                                           |
|                                      | How do I verify DMCC chat                                                                          |
|                                      | Department:*                                                                                       |
|                                      | Sales Chat 🔹                                                                                       |
|                                      | Start Chat                                                                                         |

Verify that the top section of the available agent's screen is updated to reflect a CTI extension from **Section 7.2** as calling party number, along with name of chat VDN from **Section 5.3**, as shown below. Click **ANSWER**.

| le i | SOFTPHONE     |                                         |        |      | Û     |
|------|---------------|-----------------------------------------|--------|------|-------|
| Ľ    | 67771         |                                         | ANSWER | HOLD | 00:01 |
|      | C Enter numi  | ber                                     |        | HOLD | 00:00 |
|      | C Enter num   |                                         |        | HOLD | 00:00 |
| -    | Extension: 65 | 5001   Tester1 Lab                      |        |      |       |
|      |               | AWOH 1; V: CT Suite Chat; S: Chat Skill |        |      |       |
|      |               |                                         |        |      |       |
|      |               | OQ WebChat 4 553                        |        |      |       |

Verify that the agent is connected to the phantom call, and that the **Details** sub-section of the agent screen is updated to reflect the content of the chat, as shown below.

| <b>C<sup>4</sup></b> 67771 |                               | END           | HOLD         | 01:55  | AgentID    | 65881                       |                                                  |
|----------------------------|-------------------------------|---------------|--------------|--------|------------|-----------------------------|--------------------------------------------------|
| Enter number               |                               |               | HOLD         | 00:00  | Password   |                             |                                                  |
| Enter number               |                               |               | HOLD         | 00:00  | AUX Reason | Select reason               | code                                             |
| Extension: 65001           | Tester1 Lab                   |               |              |        |            | Auto-In                     | Manual-In                                        |
| CONFERENCE                 | Chat AWOH 1; V: CT            | Suite Chat; ! | 5: Chat Skil | I.     |            | AVAILABLE                   | ACW LOGOUT                                       |
|                            |                               |               |              |        |            | 01:55                       |                                                  |
|                            | OQ WebChat 4 5                | 94            |              |        |            |                             |                                                  |
|                            | ct Avaya   Today 3:2          | I PM          |              | Temp   | iates      |                             |                                                  |
|                            | erify DMC <mark>C</mark> chat |               |              |        | 👻 Kej      | y† T                        | Value                                            |
|                            |                               |               |              |        | Em         | ail                         | devconnect@xxx.com                               |
|                            | ion Notes                     | History       | Attach       | iments | En         |                             |                                                  |
| How do I v                 | ion Notes                     | History       | Attach       | iments | Firs       | st Name                     | DevConnect                                       |
| How do I v                 |                               | History       | Attach       | iments | Firs       | st Name<br>st Name<br>bject | DevConnect<br>Avaya<br>How do I verify DMCC chat |

Solution & Interoperability Test Lab Application Notes ©2017 Avaya Inc. All Rights Reserved.

## 9. Conclusion

These Application Notes describe the configuration steps required for CTIntegrations CT Suite 3.0 to successfully interoperate with Avaya Aura® Communication Manager 7.0 and Avaya Aura® Application Enablement Services 7.0 for chat integration. All feature and serviceability test cases were completed.

### 10. Additional References

This section references the product documentation relevant to these Application Notes.

- **1.** *Administering Avaya Aura*® *Communication Manager*, Release 7.0.1, Issue 2.1, August 2016, available at <u>http://support.avaya.com</u>.
- **2.** Administering and Maintaining Aura® Application Enablement Services, Release 7.0.1, Issue 2, August 2016, available at <u>http://support.avaya.com</u>.
- **3.** Application Notes for CTIntegrations CT Suite 3.0 with Avaya Aura® Communication Manager 7.0 and Avaya Aura® Application Enablement Services 7.0 for Voice Channel Integration, Release 1.0, available at <a href="http://support.avaya.com">http://support.avaya.com</a>.
- **4.** *CT Admin Administrator's Guide*, CT Suite v3.0, 5/30/17, available at <u>https://www.ctintegrations.com/docs</u>.
- **5.** *CT Suite Web Client*, Web Client User Guide, CT Suite R3.0, 5/30/17, available at <u>https://www.ctintegrations.com/docs</u>.

#### ©2017 Avaya Inc. All Rights Reserved.

Avaya and the Avaya Logo are trademarks of Avaya Inc. All trademarks identified by  $\mathbb{R}$  and  $^{TM}$  are registered trademarks or trademarks, respectively, of Avaya Inc. All other trademarks are the property of their respective owners. The information provided in these Application Notes is subject to change without notice. The configurations, technical data, and recommendations provided in these Application Notes are believed to be accurate and dependable, but are presented without express or implied warranty. Users are responsible for their application of any products specified in these Application Notes.

Please e-mail any questions or comments pertaining to these Application Notes along with the full title name and filename, located in the lower right corner, directly to the Avaya DevConnect Program at <u>devconnect@avaya.com</u>.